## **Yazarın Süreç Ekranları**

**Eylül 2021**

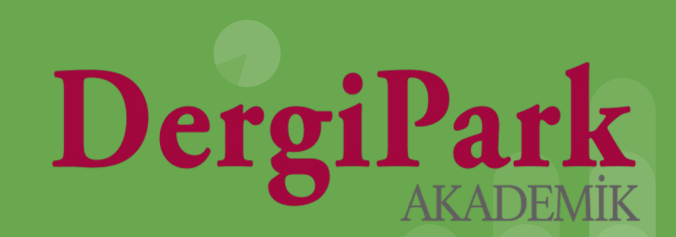

### **Dergilerim**

DergiPark'a giriş yaptığınızda, "**Dergilerim**" menüsü karşılar. Makale gönderdiğiniz dergide, "**Yazar**" rolüne tıklayıp, yazar panelinize geçebilirsiniz.

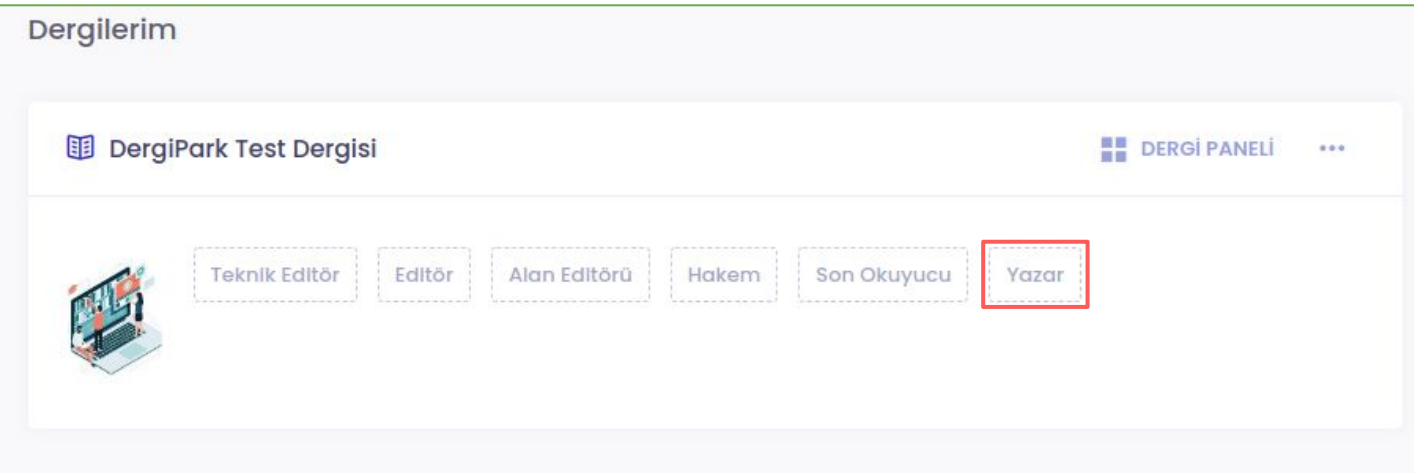

Yazar rolünüzü sehven sildiyseniz, makalenizin sürecini görebilmek için dergi editörlüğünden hesabınızı dergiye yazar olarak yeniden eklemesini isteyebilirsiniz.

**Dergilerim sayfanızda dergiyi ya da yazar rolünüzü göremiyorsanız, makaleyi gönderdiğiniz hesap haricinde farklı e-posta adresiniz ile giriş yapmış olabilirsiniz.**

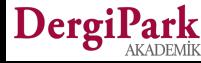

### **Dergilerim**

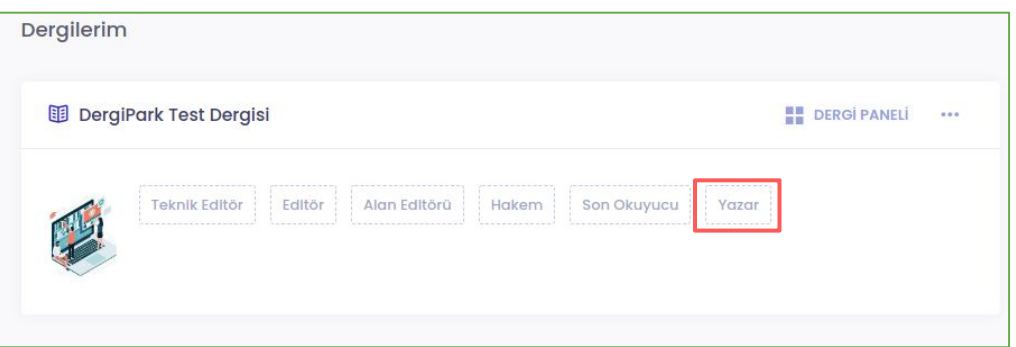

Dergilerim sayfanızda, yukarıda gösterildiği gibi, yazar rolünüzün üzerine tıklayınız. Böylece yazar paneliniz açılacaktır.

Makale sürecini sistem üzerinde, sadece makaleyi yükleyen/gönderen yazar takip edebilir. Makalenin diğer yazarları, makale yayınlandığında, profil sayfalarında makaleyi görebilirler.

DergiPark'ta hesabınızı doğruladıysanız, süreçte yapılan işlemlerden mail alırsınız. Örn: Sekreter, Editör atandı, dosya yüklendi, mesaj gönderildi, makale hakkında karar verildi vb. **Hesabını doğrulamayan yazarlar, süreçten mail alamayacaklardır.**

Hesabınızı doğrulamadıysanız, "**Kullanıcı sayfası**"na geçerek doğrulayabilirsiniz. Bunun için sağ üst köşeden isminize tıklayınız. Açılan seçeneklerde "Kullanıcı Sayfası" seçeneğini görebilirsiniz.

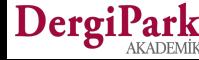

#### **Yazar Paneli**

DergiPark

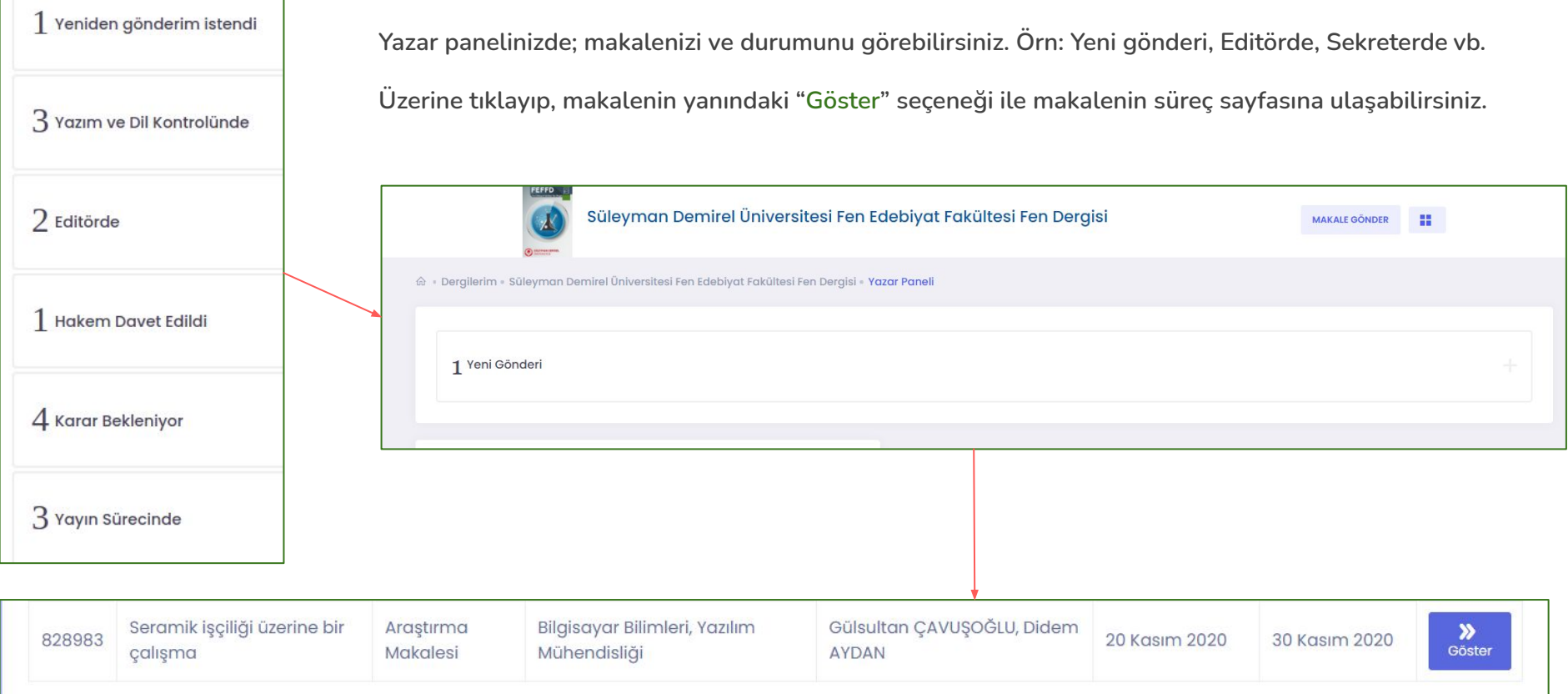

4

#### **Yeni Gönderi**

**"Göster" butonuna tıkladığınızda açılan sayfa aşağıdaki gibidir. Makalenizin süreç sayfasıdır.**

**Makale dergiye gönderildiğinde, durumu "Yeni gönderi" olur.** 

**Yeni gönderi durumunda iken sadece makalenizi geri çekme yetkiniz vardır. Değerlendirilmesini istemiyorsanız geri çekebilirsiniz. Geri çektiğinizde süreç kapanır.**

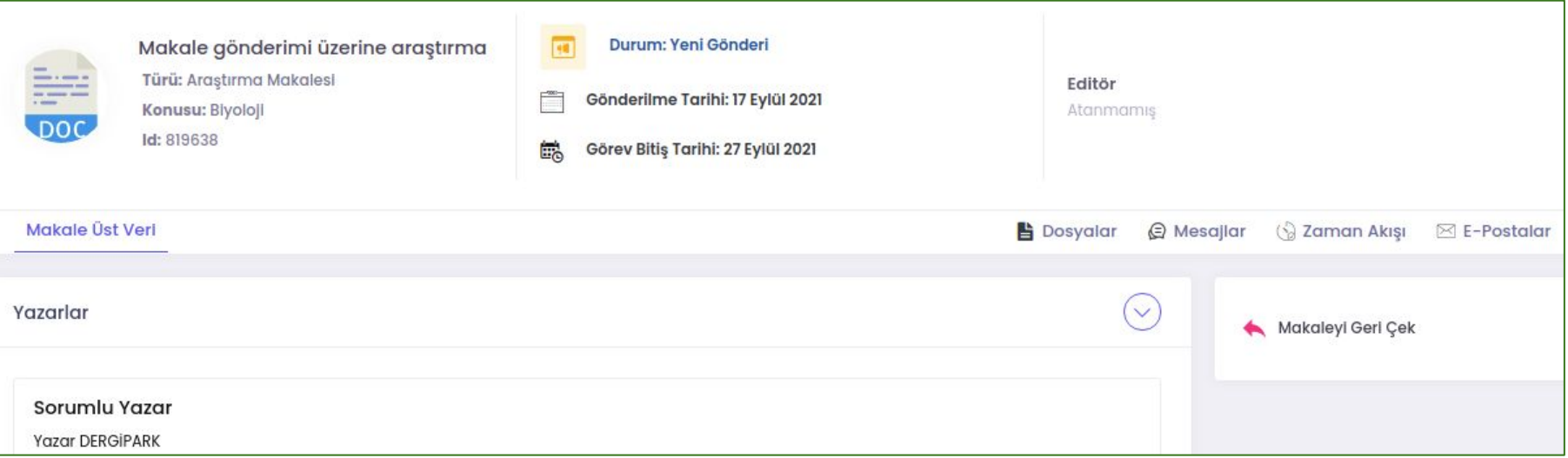

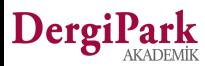

#### **Makaleye Sekreter ya da Editör Atandığında**

Makaleyi gönderen yazar olarak hesabınızı doğruladıysanız, makalenize sekreter ya da editör atandığında mail alırsınız. Atanan kişi ile süreç boyunca mesajlaşabilirsiniz.

Makalenin durumu, atanan kişinin rolünü gösterir. **Örn:** Sekreterde, Editörde. Makale, bu iki durumda iken, değerlendirilmesini istemiyorsanız, makalenizi geri çekebilirsiniz. Geri çektiğinizde süreç kapanır.

Makalede işlem yapabilmeniz için, işlem sırasının "**Yazarda**" olması gerekir.

Editörlük ya da sekreter, makaleyi yazara gönderdiğinde; dosya yükleyebilir ya da üst veri düzenleyebilirsiniz.

Makaleyi üzerine alan yetkililer, ön kontrollerini yaparlar.

Yazım-dil editörü ya da istatistik editörü atayabilirler. Yazardan düzeltme isteyebilirler. Ya da makaleyi iade edebilir, reddedebilir veya silebilirler.

Makale editörde ya da sekreterde iken, atanan kişi ile Mesajlar sekmesinden yazışabilirsiniz.

Makaleyi geri çekebilirsiniz. Makale geri çekildiğinde süreci kapatılır. Yeniden sürece alınamaz.

Süreç geçirmesini istiyorsanız, makaleyi dergiye yeniden göndermelisiniz.

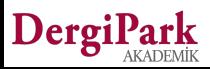

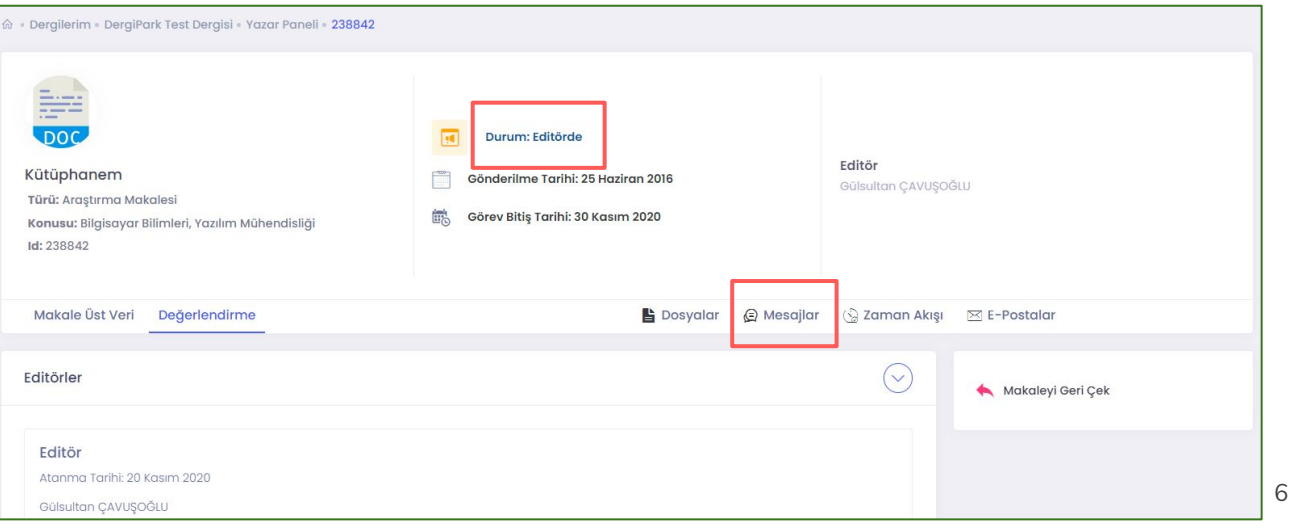

#### **Yazım ve Dil Kontrolünde - İstatistik Editöründe**

DergiPark

**Sekreter veya Editörün, yazım-dil kontrolörü ya da istatistik editörü atama yetkisi vardır. Bu iki rol atandığında, makalenin durumu; "Yazım ve Dil Kontrolünde" ya da "İstatistik Editöründe" olur.**

**Yazım-dil kontrolörü ya da istatistik editörü, yazara mesaj yazarsa cevaplayabilirsiniz. Yazar olarak siz doğrudan bu iki rol ile yazışamıyorsunuz.**

**Makale bu iki rolde işlemde iken yüklenen dosyaları görebilir ve karşılıklı dosyalarınızı yükleyebilirsiniz.**

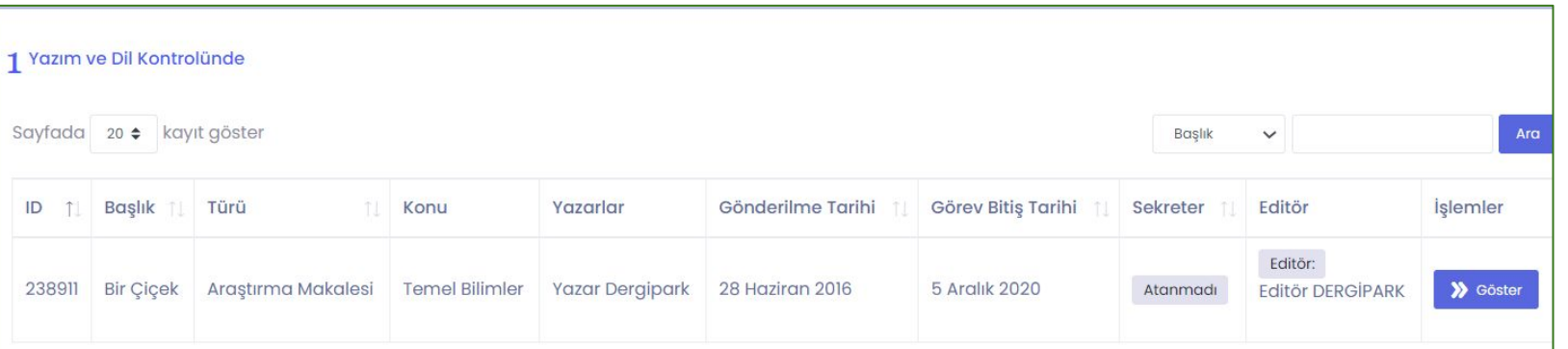

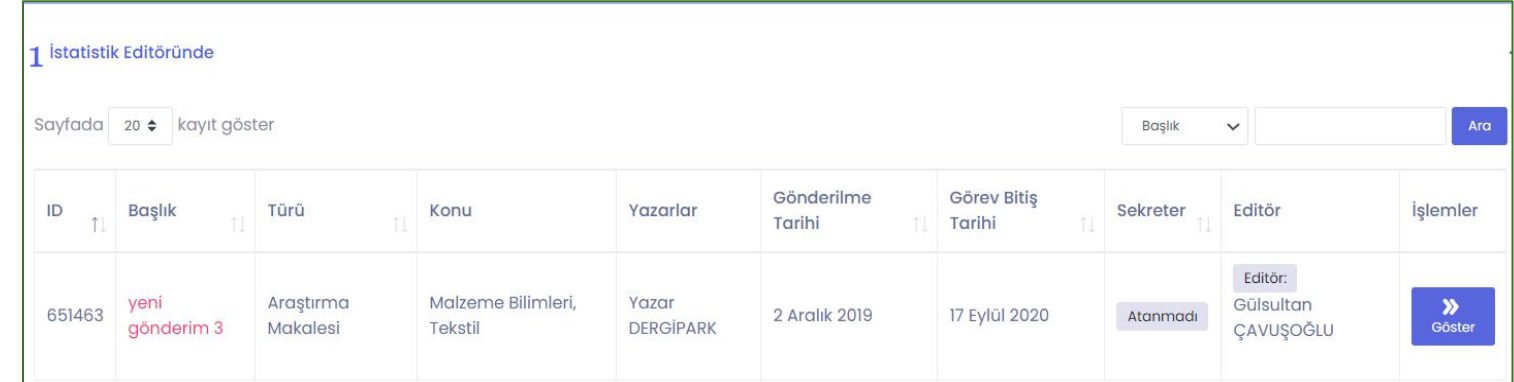

7

#### **Yazım ve Dil Kontrolünde - İstatistik Editöründe**

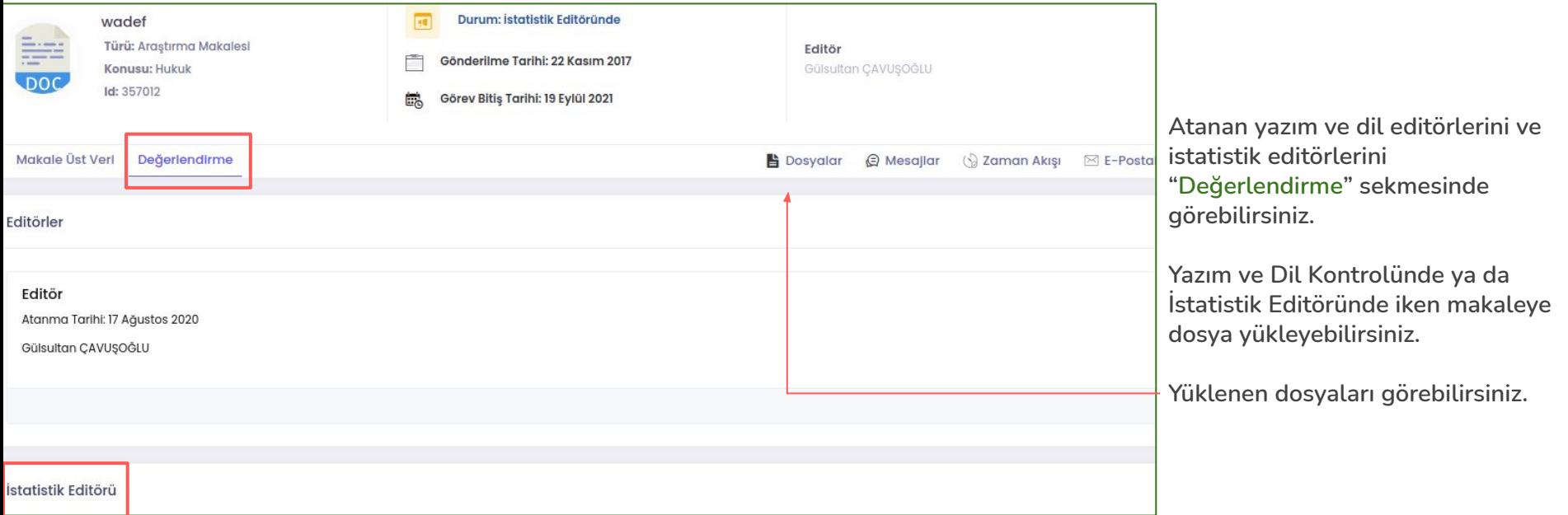

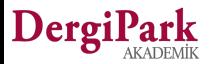

#### **Yazım ve Dil Kontrolünde - İstatistik Editöründe**

**Makalenin görev bitiş tarihindeki kırmızı renk, makale kimin üzerinde ise, ilgili kişide işlem süresinin geçtiğini gösterir.**

**Editörlük süre uzattığında, atanan görevli işlemlerine devam edebilir.**

**Makalede atanan görevli üzerinde, işlem sürenin geçmesi halinde, yazarı olarak makaleyi geri çekebilirsiniz.**

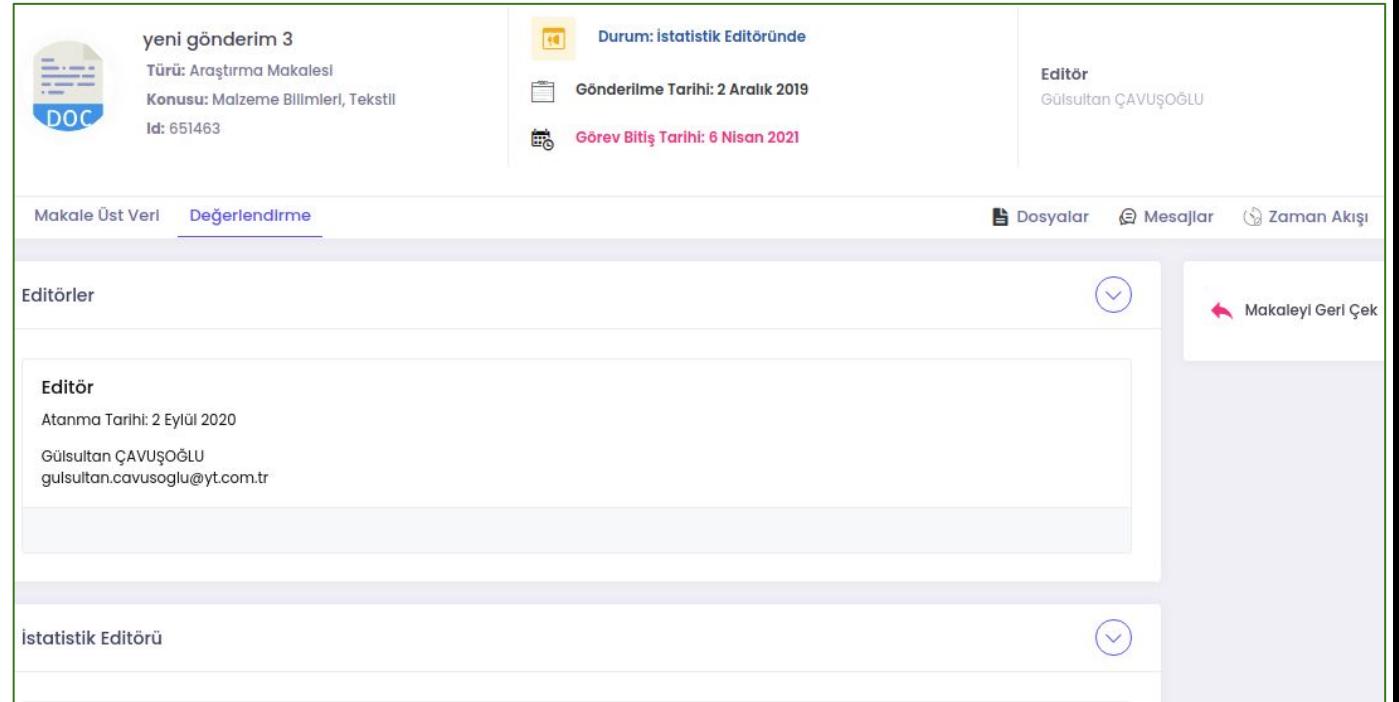

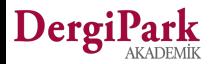

#### **İşlem Sırası "Yazarda" ise**

Makale yazara gönderildiğinde, yani işlem sırası "**Yazarda**" olduğunda, makale üst verisini düzenleyebilirsiniz. Ve dosya yükleyebilirsiniz.

Makale adının, türünün, konusunun yanında düzenleme ikonları bulunur. Ayrıca, "makale üst veri" sekmesinde özü, anahtar kelimeleri ve kaynakçayı düzenleyebilirsiniz. Benzerlik raporu yükleyebilirsiniz.

Düzeltmeyi kabul ederseniz, dosya yükleme butonları açılır.

Düzeltmeyi reddederseniz, ret gerekçesi istenir. Gerekçeyi girip kaydettiğinizde, makale editörlüğe geçer.

Düzeltmelerini yapıp yüklediğinizde, düzenlemeyi tamamlamalısınız. Böylece makalede işlem sırası editörlüğe geçer.

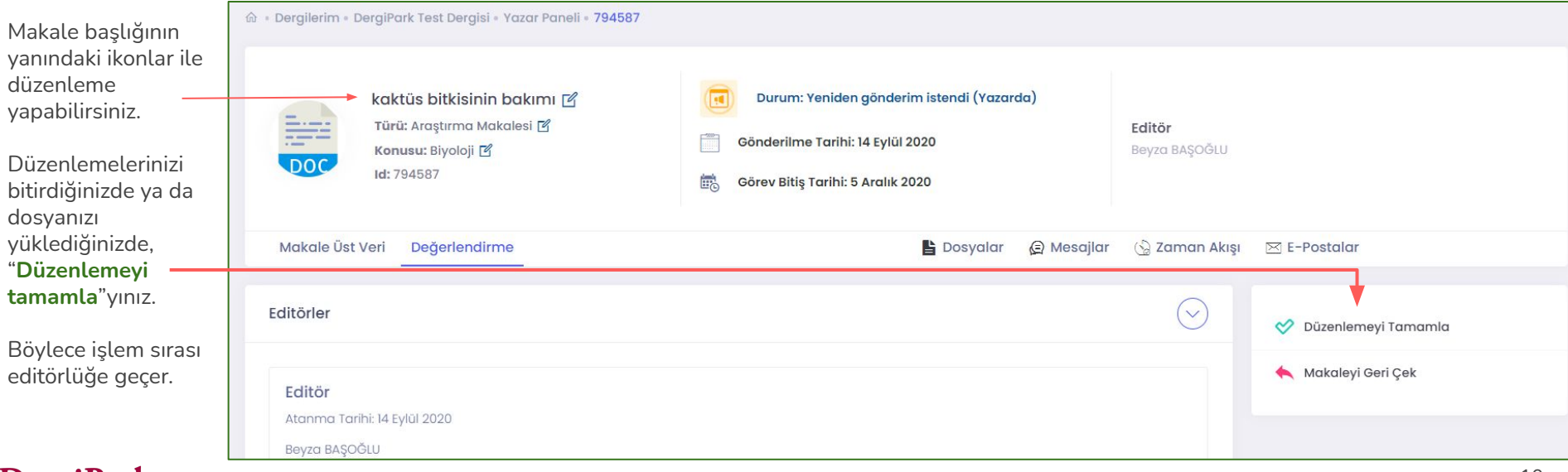

#### **İşlem Sırası "Yazarda" İken**

İşlem sırası yazara geçtiğinde, durum alanında "**Yazarda**" yazacaktır. Böylece "**Dosyalar**" sekmesine geçip dosya yükleyebilirsiniz. Dosyalar sekmesinde, "**Makale Dosyaları**" ve "**Süreç Dosyaları**" yer alır.

Makale dosyalarından yüklenilen her dosyayı görebilirsiniz. Dosya yüklendikçe versiyon değişir. Önceki versiyonları, "**Eski versiyonları göster**" seçeneği ile görüntüleyebilirsiniz.

Süreç dosyalarında ise, sadece görünürlüğü size açılmış dosyaları görebilirsiniz.

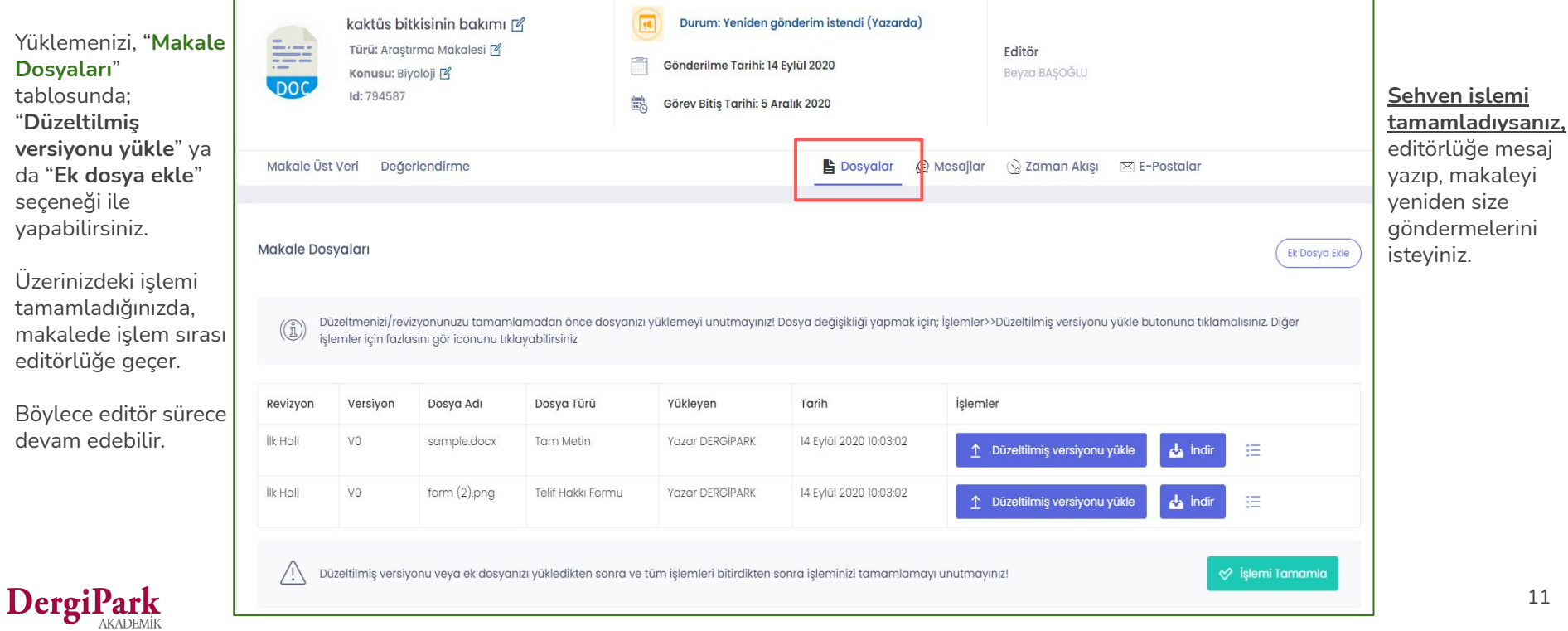

#### **Yazarın Görev Süresi Geçti ise**

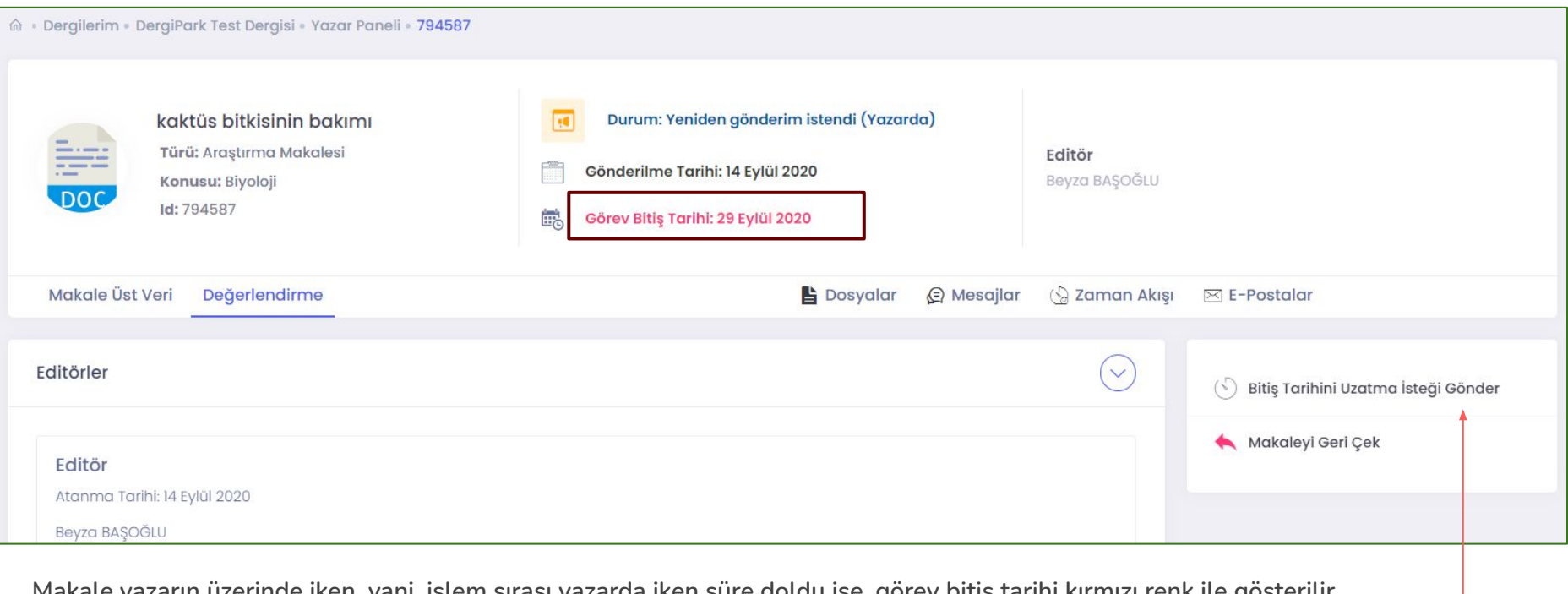

**Makale yazarın üzerinde iken, yani, işlem sırası yazarda iken süre doldu ise, görev bitiş tarihi kırmızı renk ile gösterilir.**

**Bu durumda işleme devam edebilmek için süre uzatma isteğinde bulunabilirsiniz. Makalenizin değerlendirilmesini istemiyorsanız, makaleyi geri çekebilirsiniz. Geri çekerseniz, süreç kapanır.**

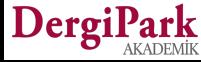

#### **Makaleye Hakem Atandığında**

**Makaleye hakem atandığında, makalenin durumu "Hakem davet edildi" olur. Hakem daveti kabul ederse, "Hakemde" olur.**

**"Hakem davet edildi" ve "hakemde" durumlarında iken, dosya yükleyemiyorsunuz ya da üst veriyi düzenleyemiyorsunuz. İşlem sırasının yazara geçmesi ya da yazardan revizyon istenmesi halinde dosya yükleyebilirsiniz.**

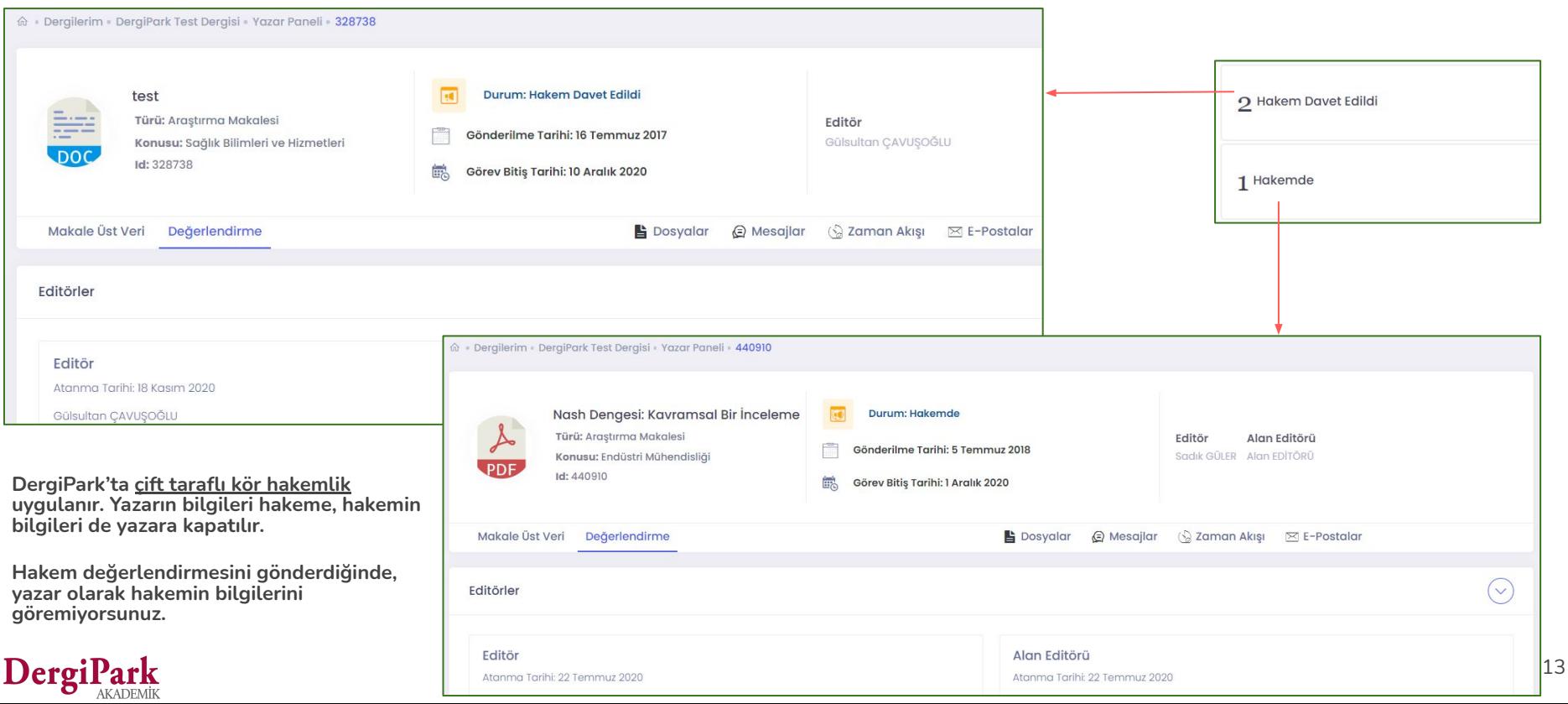

#### **Makale İçin Revizyon İstendiğinde**

Tüm hakemler değerlendirmelerini gönderdiğinde, editörlük değerlendirmeyi bitirir ve makaleyi karar adımına taşır. "**Karar**" adımında makale için karar işaretler.

Bu karar; "**major revizyon**" ya da "**minör revizyon**" ise makale "**revizyon isteği gönderildi**" durumu ile yazara iletilir. Yazar olarak, karara dair bir mail alırsınız.

Ayrıca bu mail, süreçte, **E-Postalar** sekmesinde de tutulur.

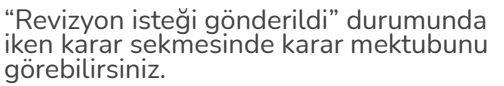

**Revizyonu kabul ederseniz, düzeltmeleri yapıp, dosya yükleyebilirsiniz.**

Tarafınıza hakem formu iletildi ise, hakem değerlendirmeleri için hakemlere cevap yazabilirsiniz.

**Revizyonu yapmak istemiyorsanız, reddedebilirsiniz. Bunun için ret gerekçesi girmeniz istenir.**

Reddettiğinizde makalede işlem sırası editörlüğe döner.

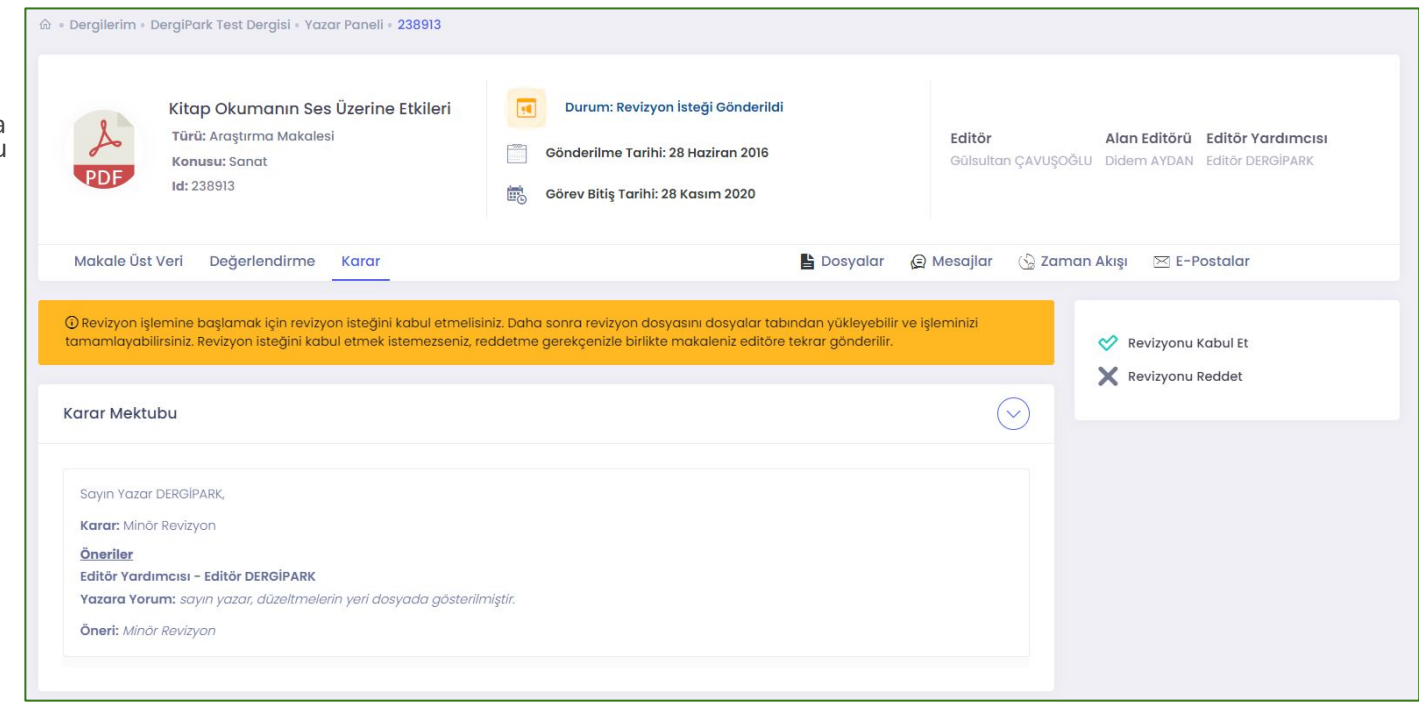

#### **Revizyonu Yapmayı Kabul Ettiğinizde**

Revizyonu kabul ettiğinizde, makale "**Revizyonda**" durumuna geçer.

Makale "**Revizyonda**" iken üst veri düzenleyebilirsiniz. Dosya yükleyebilirsiniz. Editörlük tarafından gönderildi ise hakemlerin doldurduğu değerlendirme formlarını görebilirsiniz.

Üst veri düzenlemelerinizin ve revizyon dosyanızı yüklemenizin ardından "**revizyonu tamamlamayı**" unutmayınız. Böylece işlem sırası, süreci devam ettirebilmesi için editörlüğe geçecektir.

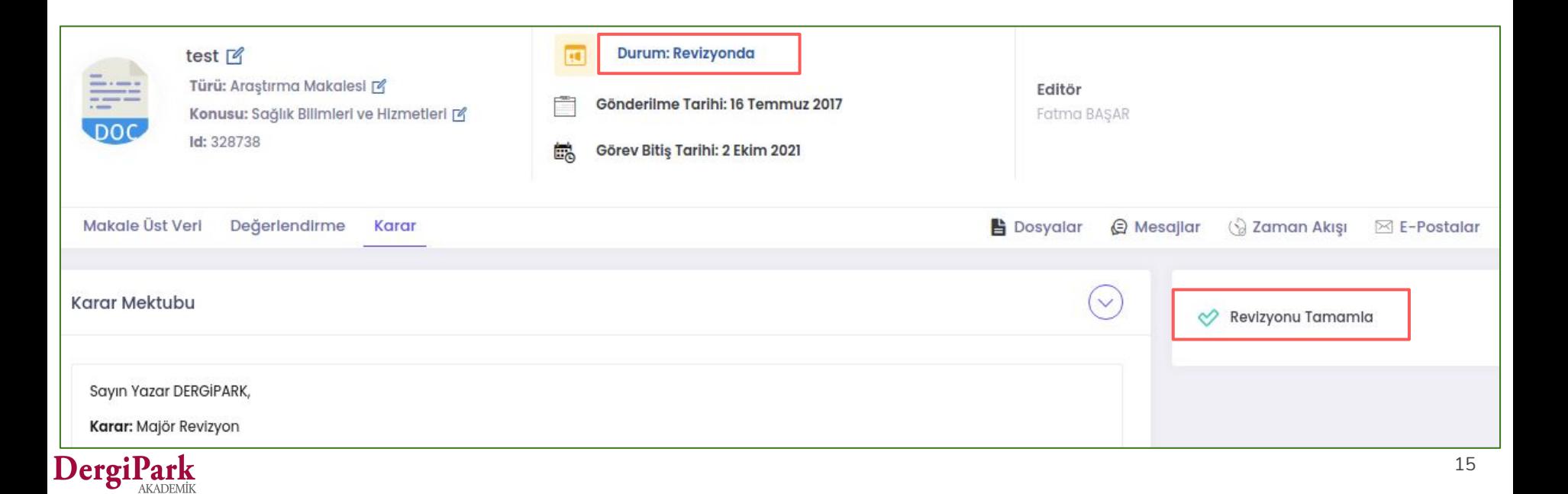

#### **Makale Reddedildiğinde**

Editörlük, "**Karar**" sekmesinde major ve minör revizyon kararı gibi **kabul** ile **ret** kararlarını da kullanabilir. Makaleniz reddedilirse, durumu "**Reddedildi**" olur. Bu sırada mail alırsınız.

Reddedilen makaleyi yazar panelinizde görebilirsiniz. Sürecini geriye dönük olarak kontrol edebilirsiniz. Reddedilen makale bir süreç içerdiğinden ve süreci korumamız gerektiği için silinmemektedir.

Makalenin süreci kapatılmış olsa da, "**Mesajlar**" sekmesinden editörlük ile yazışabilirsiniz.

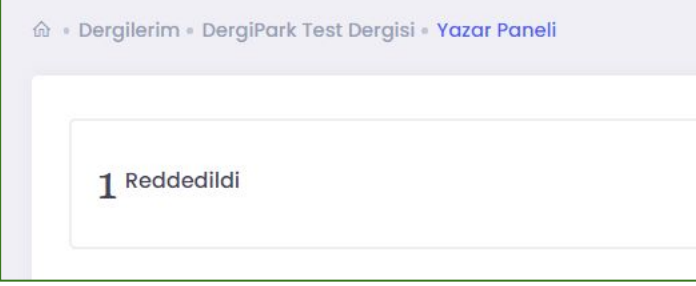

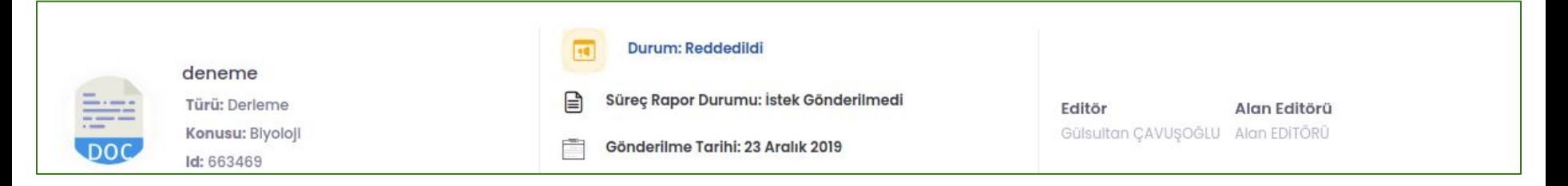

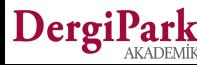

#### **Makaleye Kabul Kararı Verildiğinde**

Editörlük, "**Karar**" sekmesinde major ve minör revizyon kararı gibi **kabul** ile **ret** kararlarını da kullanabilir. Makaleniz kabul edilirse, "**yayın süreci**" başlar. Kabul edilen makaleler "**Yayın sürecinde**" durumuna geçer.

Yayın sürecinde iken yayına hazırlık işlemleri yapılır. Makalenize yayın editörü atanabilir.

Mizanpaj editörü ya da son okuyucu atanabilir.

Atanan kullanıcılar ile makalenin yazarı olarak mesajlaşabilirsiniz.

"Yayın sürecinde" iken, yazar doğrudan dosya yükleyememekte ve üst veri düzenleyememektedir.

Yayın sürecindeki makalede dosya yükleyebilmeniz için makaleye mizanpajcı ya da son okuyucu atanmalıdır.

Makale bu iki rolde iken dosya yükleyebilirsiniz.

Yayın sürecindeki makalenizde, yayın sürecine not yazabilirsiniz.

Yazdığınız notu makalenize atanan editörler, mizanpajcı ya da son okuyucu görecektir.

Mesajlar sekmesinde atanan kullanıcılar ile yazışabilirsiniz.

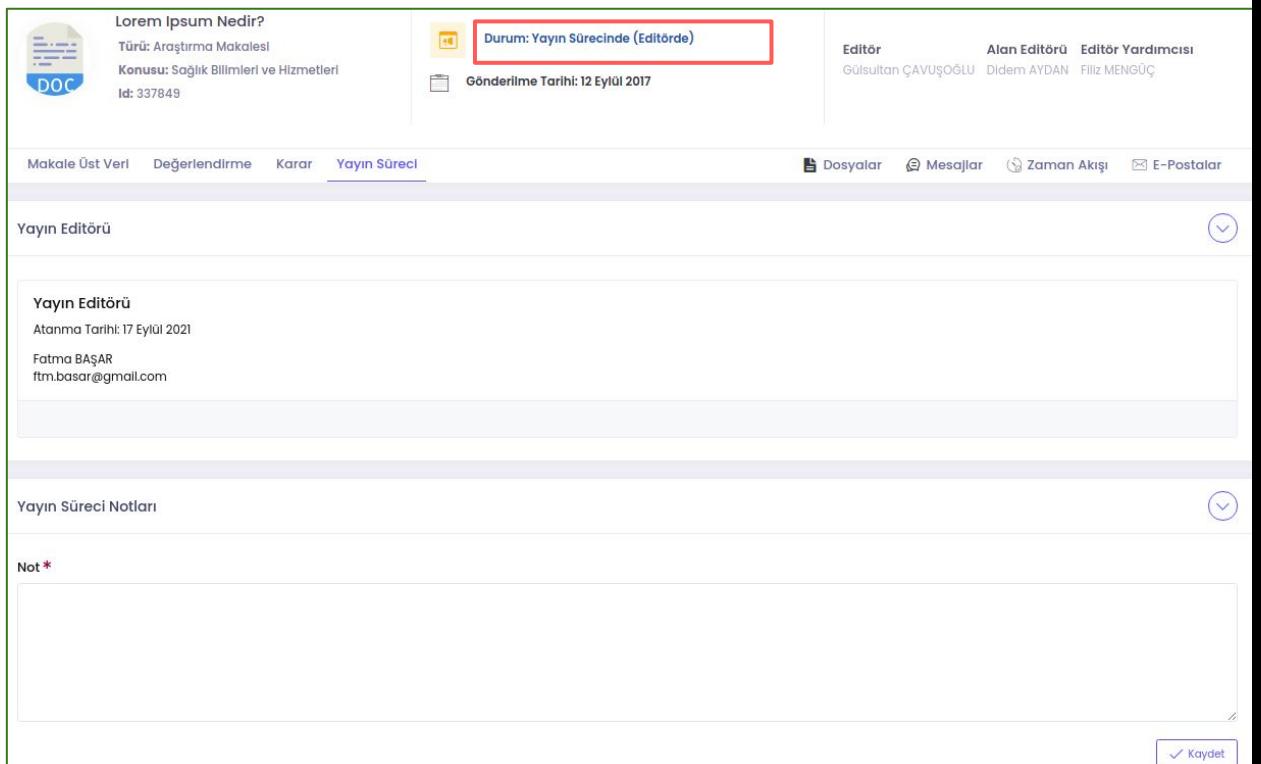

DergiPark

#### **Mizanpajcı ya da Son Okuyucu Atandığında**

Makaleye mizanpajcı ya da son okuyucu atandığında mail alırsınız. Aynı zamanda makalenizin durumunda "**Mizanpajda**" veya "**Son Okumada**" yazar.

Bu iki rol atandığında, dosya yükleme işleminiz aktifleşir. "**Dosyalar**" sekmesinden dosya yükleyebilirsiniz.

Makaleye mizanpajcı veya son okuyucu atansa bile yayın sürecine not eklemeye devam edebilirsiniz. Notlarınız süreçte görevli yetkililer ile paylaşılır.

Aynı zamanda sürece görevli bir başka kullanıcı tarafından not eklendiğinde bu notu görebilirsiniz.

Mizanpaj editörü ya da son okuyucu mesaj attıysa bildirim alırsınız. Ve cevaplayabilirsiniz.

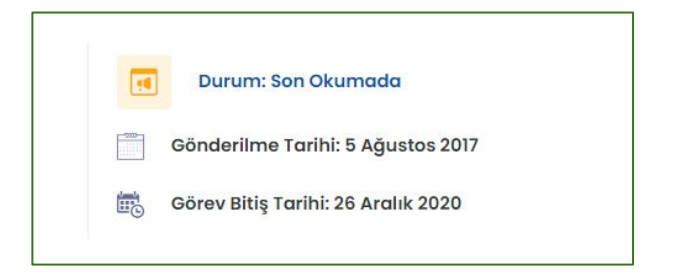

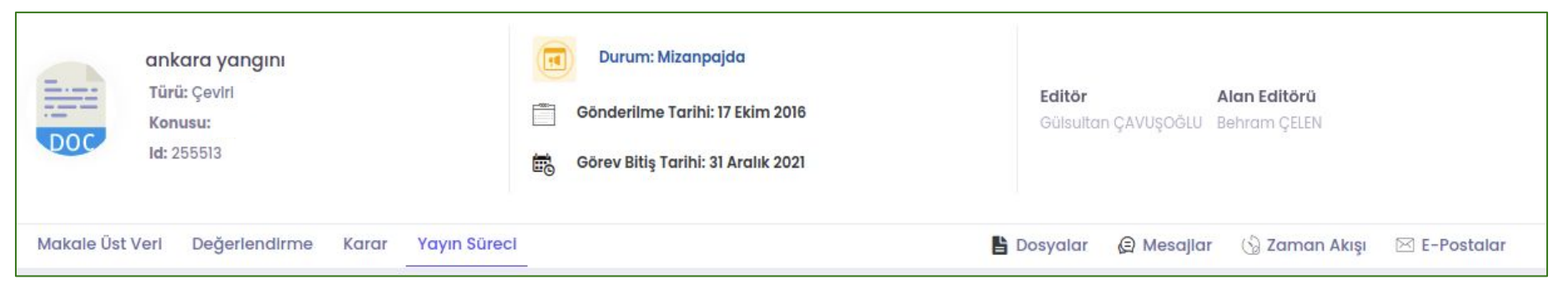

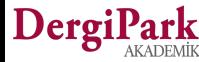

#### **Makalede Süreç Tamamlandığında**

Kabul edilen makalenizin süreci ve yayına hazırlığı tamamlandığında, editörlük süreci bitirir. Böylece makalenin durumu "**Sayıya Atanmaya Hazır**" olur.

Bu durumda iken, makalenin süreci kapanır ve süreci sadece görüntüleyebilirsiniz. Bundan sonraki işlemleriniz için editörlüğe mesaj yazabilirsiniz.

Editörlüğün yayın planlamasına göre, makaleniz bir sayıda yayınlandığında mail alırsınız.

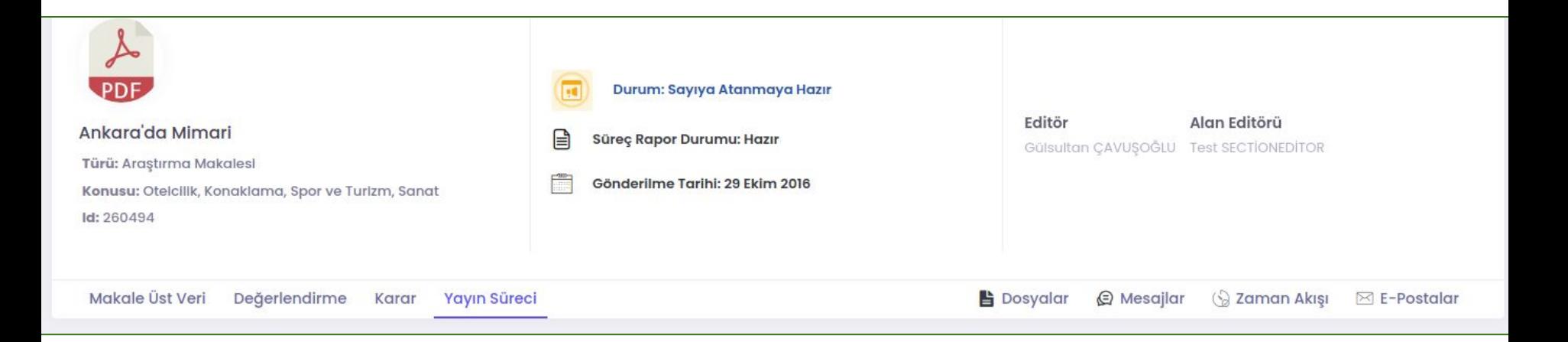

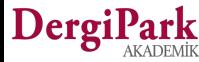

#### **Makale İade Edildiğinde ya da Geri Çekildiğinde**

Makaleniz mükerrer kayıt ise ya da derginin belirlediği gönderim kriterleri ile uyumlu değilse, editör ya da sekreter tarafından işleme alınmadan iade edilir.

Editörlük tarafından iade edilen veya yazar tarafından geri çekilen makalelerin durumu "**Geri çekildi**" olur.

İade edilen/geri çekilen makalenizi, dergideki yazar panelinizde görebilirsiniz. Makalenin süreci kapanmış olsa da, "**Mesajlar**" sekmesinden editörlük ile yazışabilirsiniz.

Sehven geri çekilen/iade edilen makalenizin dergide süreç geçirmesini istiyorsanız, makalenizi dergiye yeniden göndermelisiniz. Geri çekilen, iade edilen makaleler doğrudan sürece döndürülememektedir.

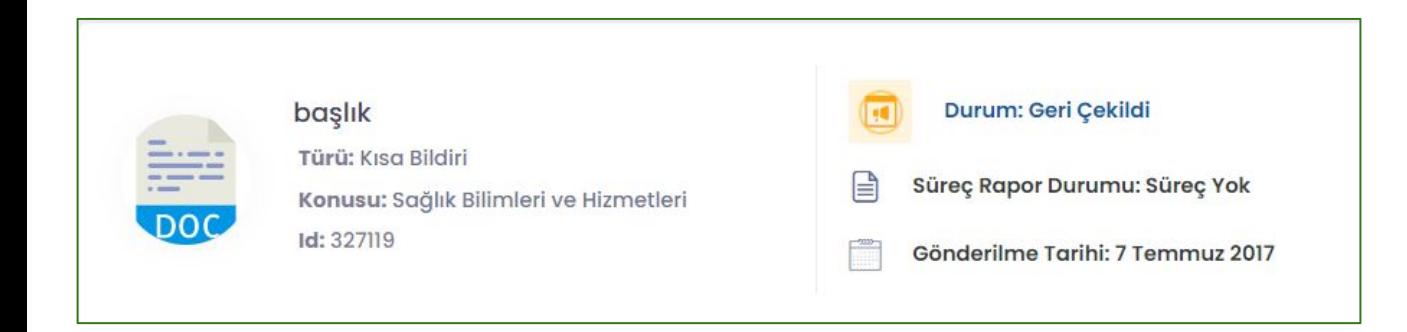

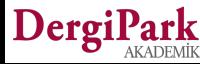

# **İyi çalışmalar dileriz**

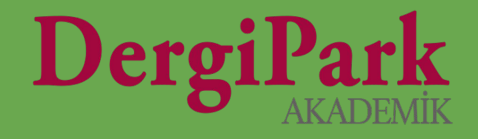

# 21